# Configuración de la red de invitados mediante la aplicación Cisco Business Mobile  $\overline{\phantom{a}}$

# **Objetivo**

El objetivo de este documento es mostrarle cómo configurar una red de invitado inalámbrica mediante la aplicación Cisco Business Mobile.

#### Introducción

La aplicación Cisco Business Mobile le permite implementar y administrar switches empresariales de Cisco compatibles y puntos de acceso inalámbricos en su red desde un dispositivo móvil.

Con la aplicación Cisco Business Mobile, puede agregar, eliminar o editar fácilmente una red de invitado inalámbrica.

## Software aplicable | Versión

• Aplicación móvil empresarial de Cisco | 1.0.24 <u>[\(enlace a la App Store\)](https://apps.apple.com/us/app/cisco-business/id1569243325)</u>

La aplicación Cisco Business Mobile es compatible con los dispositivos basados en Apple iOS que ejecutan iOS versión 13.0 o posterior.

La aplicación Cisco Business Mobile puede gestionar los siguientes dispositivos empresariales:

- Switches inteligentes Cisco Business serie 220
- Switches inteligentes Cisco Business serie 250
- Switches gestionados Cisco Business serie 350
- Puntos de acceso Cisco Business serie 100
- Extensores de malla Cisco Business serie 100
- Puntos de acceso Cisco Business serie 200

## Table Of Contents

- <u>• Agregar red de invitado</u>
- <u>Editar/Eliminar red de invitado</u>

Agregar red de invitado

¡Empecemos!

#### Paso 1

Abra la aplicación Cisco Business Mobile.

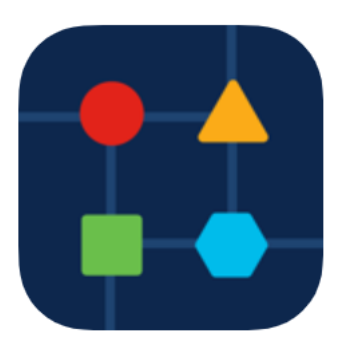

### Paso 2

Haga clic en Configuración de red.

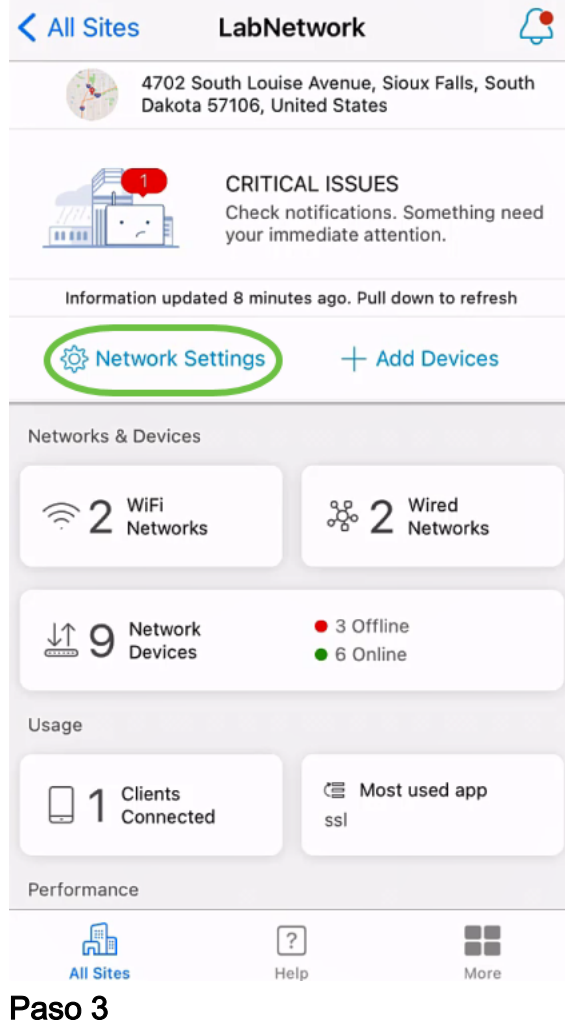

En la sección *Inalámbrico*, haga clic en Agregar.

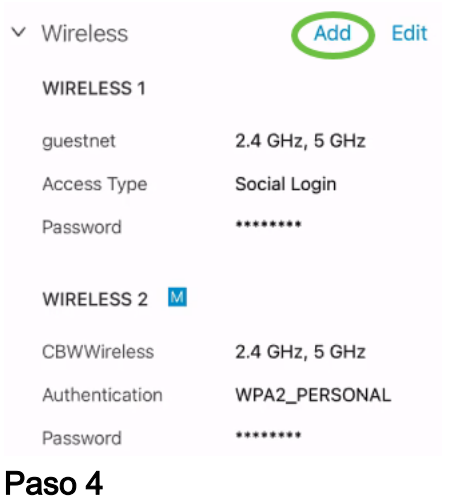

Ingrese WiFi Network Name y elija Associated Wired Network Name en el menú desplegable.

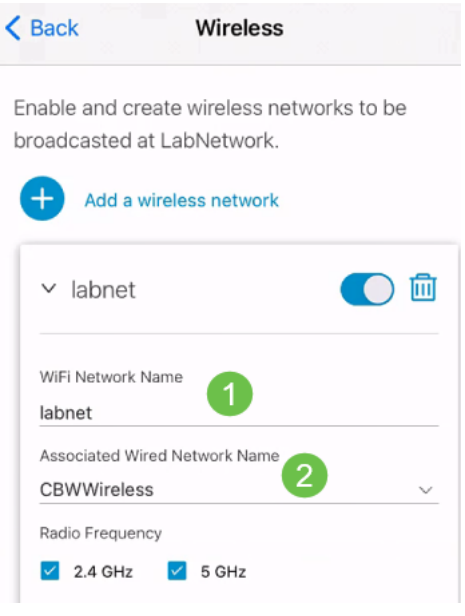

#### Paso 5

Elija el tipo de red inalámbrica y tipo de acceso para la autenticación en el menú desplegable.

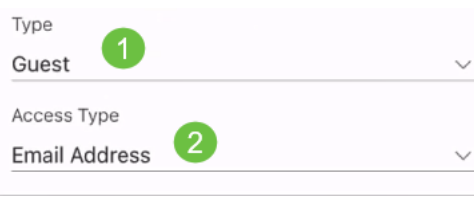

#### Paso 6

Click Save.

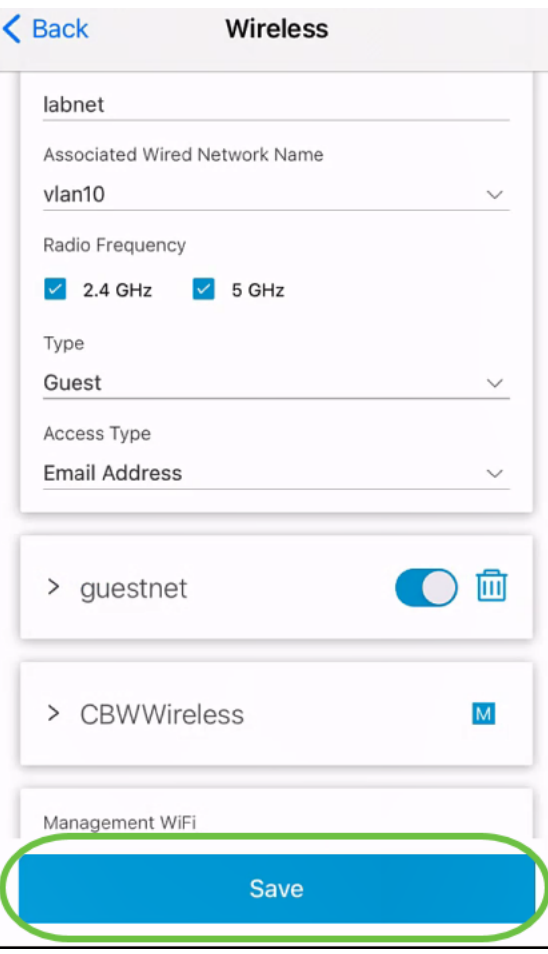

Editar/Eliminar red de invitado

Para editar o eliminar una red de invitado, siga estos pasos.

#### Paso 1

Navegue hasta Configuración de red.

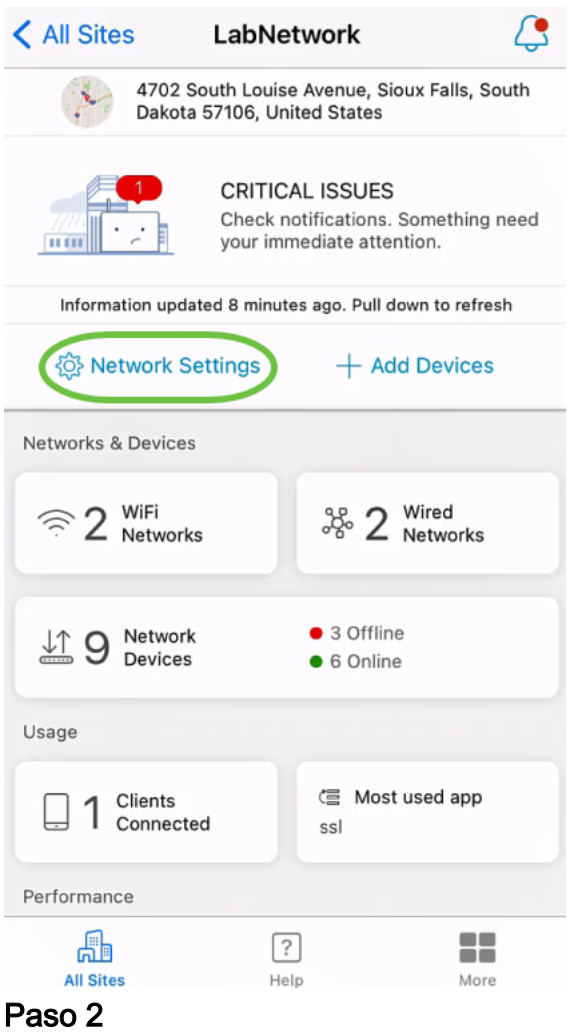

En la sección *Inalámbrico*, haga clic en Editar.

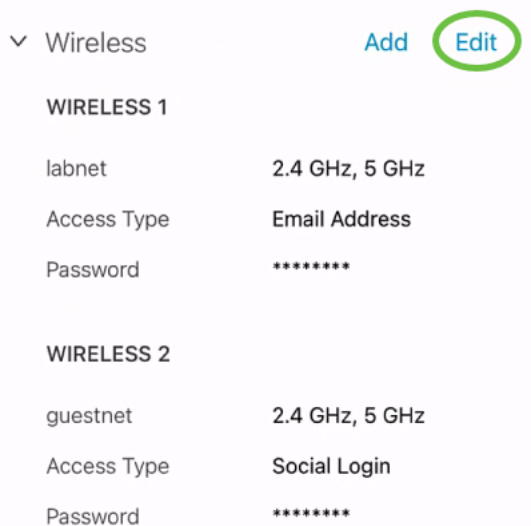

#### Paso 3

Realice las modificaciones necesarias. O bien, si desea eliminar la red inalámbrica, haga clic en el icono delete. Click Save.

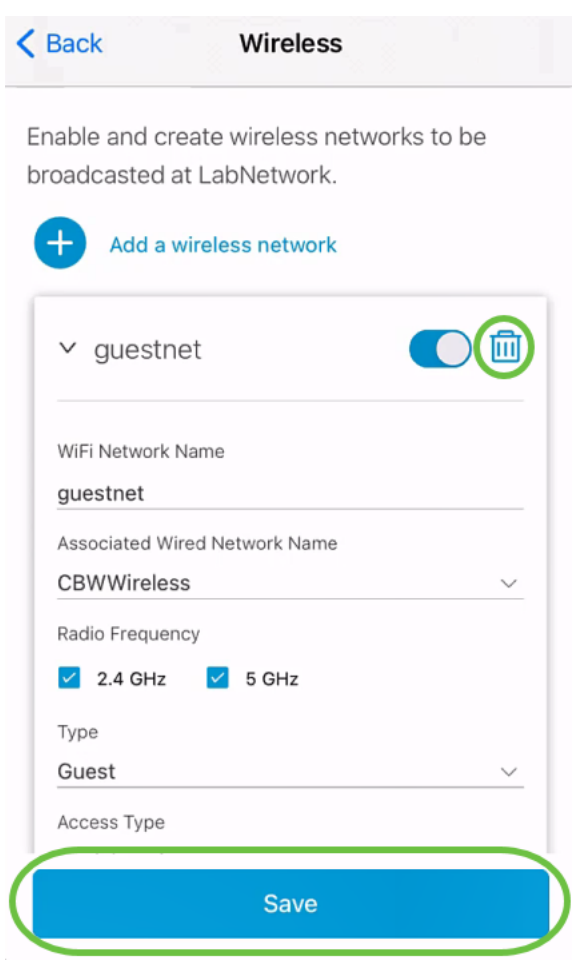

#### Paso 4

### Haga clic en Aplicar (n) cambios.

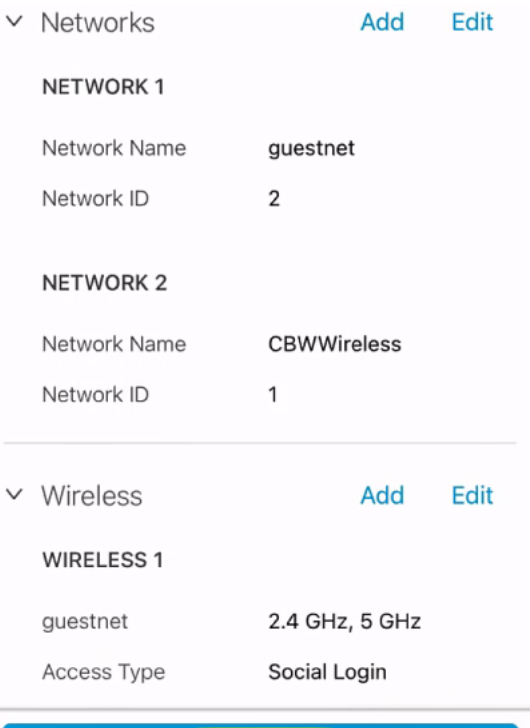

Apply 2 Changes

n es el número de cambios realizados que se aplicarán.

Los cambios tardarán unos minutos en aplicarse a la red.

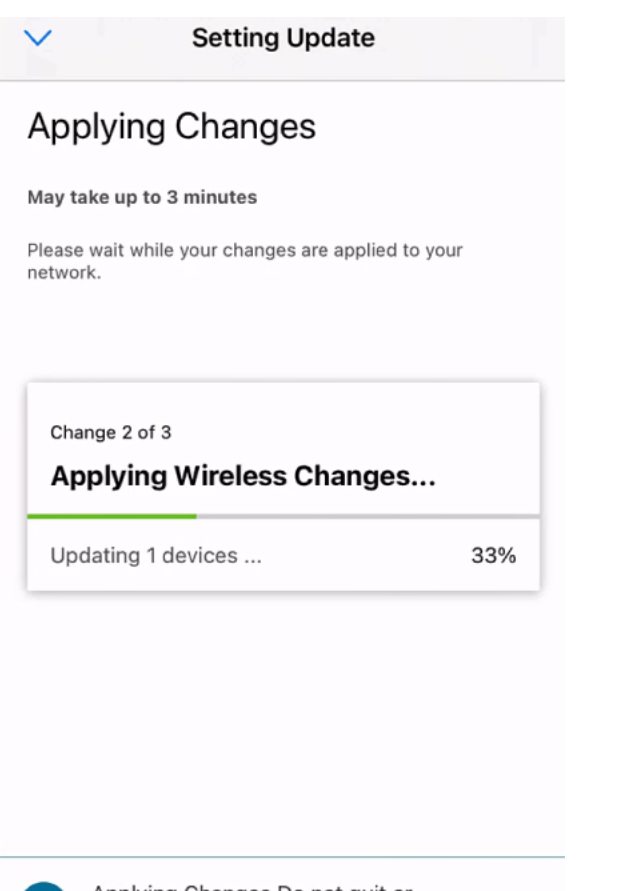

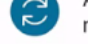

Applying Changes.Do not quit or minimize the app till it's done

## **Conclusión**

¡Eso es todo! Ha configurado correctamente su red de invitados mediante la aplicación Cisco Business Mobile.

¿Busca más artículos sobre la aplicación Cisco Business Mobile? ¡No busque más! Haga clic en cualquiera de las etiquetas siguientes para que se incluya directamente en ese tema. ¡Disfrútalo!

[Overview](https://www.cisco.com/c/es_mx/support/docs/smb/cloud-and-systems-management/cisco-business-mobile-app/kmgmt-3025-cisco-business-mobile-app-overview.html) [Resolución de problemas](https://www.cisco.com/c/es_mx/support/docs/smb/cloud-and-systems-management/cisco-business-mobile-app/kmgmt-3003-troubleshooting-cisco-business-mobile-app.html) [Administración de dispositivos](https://www.cisco.com/c/es_mx/support/docs/smb/cloud-and-systems-management/cisco-business-mobile-app/kmgmt3002-Device-Management-Cisco-Business-Mobile-app.html) [Actualización del firmware](https://www.cisco.com/c/es_mx/support/docs/smb/cloud-and-systems-management/cisco-business-mobile-app/kmgmt3029-Upgrade-Firmware-Cisco-Business-Mobile-app.html) [Reinicio de un dispositivo](https://www.cisco.com/c/es_mx/support/docs/smb/cloud-and-systems-management/cisco-business-mobile-app/kmgmt-3023-reboot-device-cisco-business-mobile-app.html) [Copia de seguridad y restauración](https://www.cisco.com/c/es_mx/support/docs/smb/cloud-and-systems-management/cisco-business-mobile-app/kmgmt3020-Backup-and-Restore-Configuration-Cisco-Business-Mobile-app.html) [Registros de depuración](https://www.cisco.com/c/es_mx/support/docs/smb/cloud-and-systems-management/cisco-business-mobile-app/3024-debug-logs-cisco-business-mobile-app.html) [Configuración de VLAN](/content/en/us/support/docs/smb/cloud-and-systems-management/cisco-business-mobile-app/kmgmt3021-Configure-VLAN-Cisco-Business-Mobile-app.html)